# ESS & MSS Role – A step by step SPRO Configuration Document

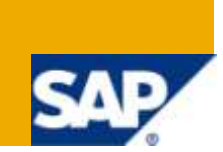

## **Applies to:**

SAP HCM - ESS / MSS - Portal Role Configuration For more information; visit the *Enterprise Resource* [Planning homepage.](https://www.sdn.sap.com/irj/sdn/bpx-erp)

## **Summary**

This document describes the step by step approach for configuring a new Portal role with the same look and feel as that of the Standard ESS and MSS roles. This would require configuration of AreaGroup, Area, SubArea, Services and Resources from the backend R/3 side.

**Author:** Madhusudhanan Krishnan

**Company:** Cognizant Technology Solutions, India

**Created on:** 20 December, 2009

## **Author Bio**

Madhu is working as a Portal Consultant with Cognizant Technology Solutions. Madhu has an overall experience of more than 6 years in IT industry. Has a rich experience in Portal, with extensive experience in ESS/MSS Scenarios.

## **Table of Contents**

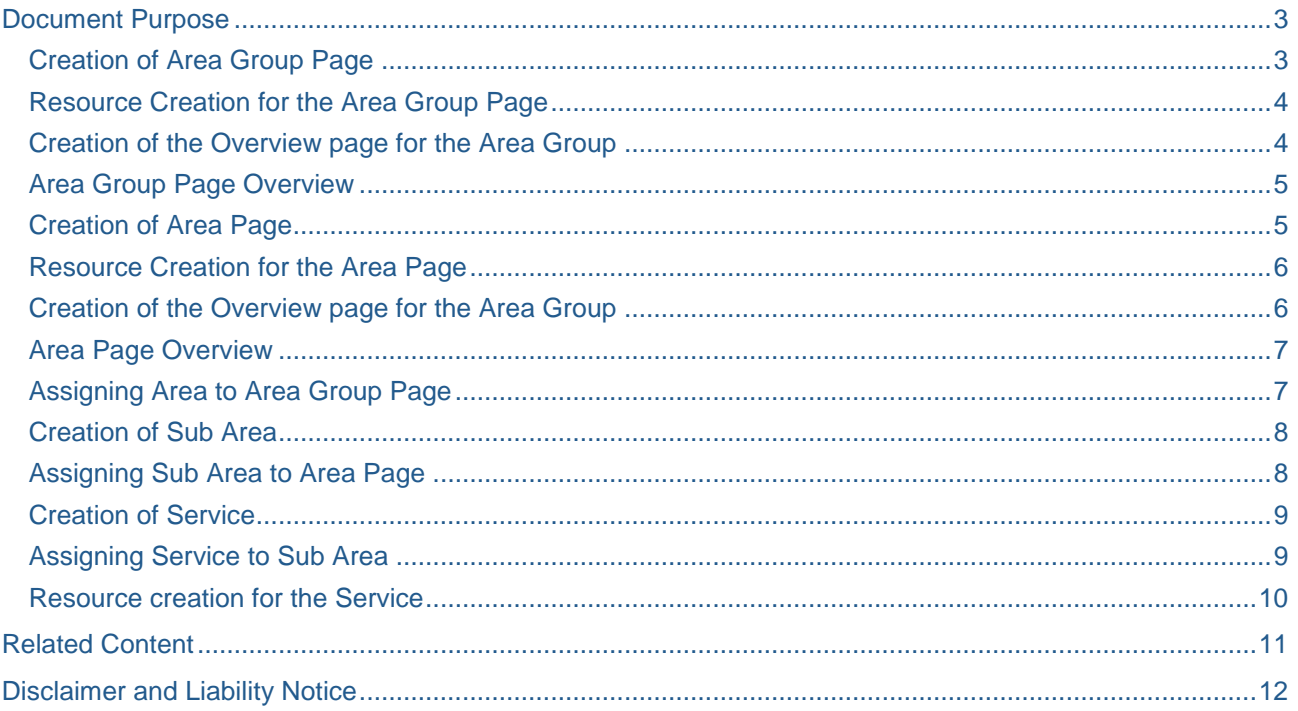

#### <span id="page-2-0"></span>Document Purpose

This document describes the step by step approach for configuring a new Portal role with the same look and feel as that of the Standard ESS and MSS roles. This would require configuration of AreaGroup, Area, SubArea, Services and Resources from the backend R/3 side.

#### <span id="page-2-1"></span>**Creation of Area Group Page**

To create a new role in portal, first an entry needs to be created in the Area Group pages. This is the one which will tie the portal role with that of the SPRO configuration.

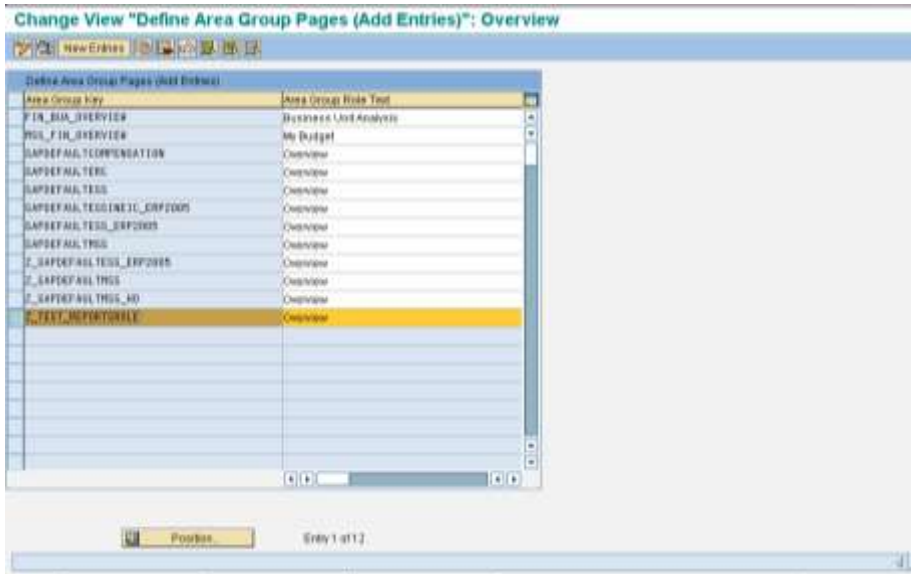

A link resource has to be created which will contain the overview page. This overview page is what will be displayed when the role is clicked first. This will display the worksets/pages that are part of this role. The "Area Group Link Type" should be Webdynpro Java application, as we will be creating an Overview iView using a standard Webdynpro application.

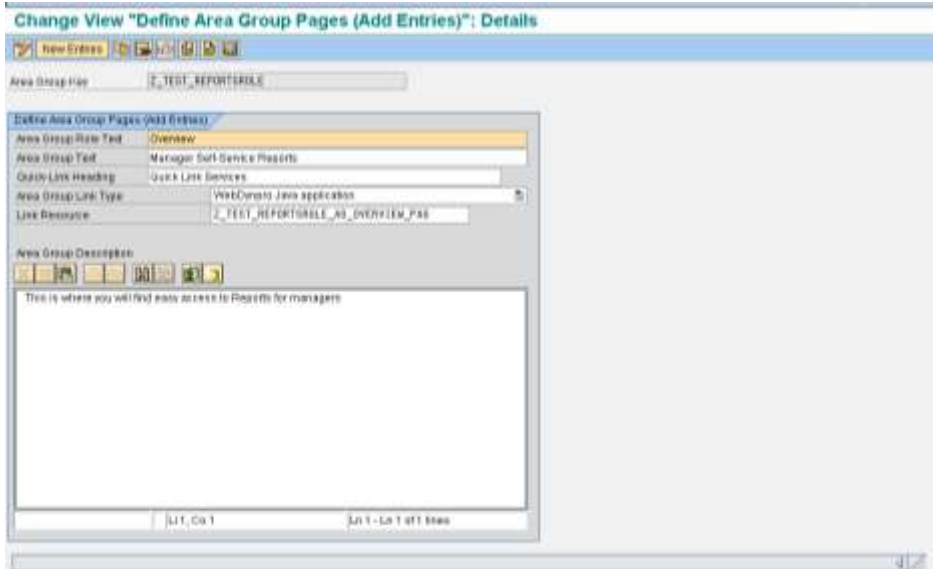

#### <span id="page-3-0"></span>**Resource Creation for the Area Group Page**

The PCD parameter of this will contain a WD page which will contain a WD iview which can be created from an existing component delivered with the Business package.

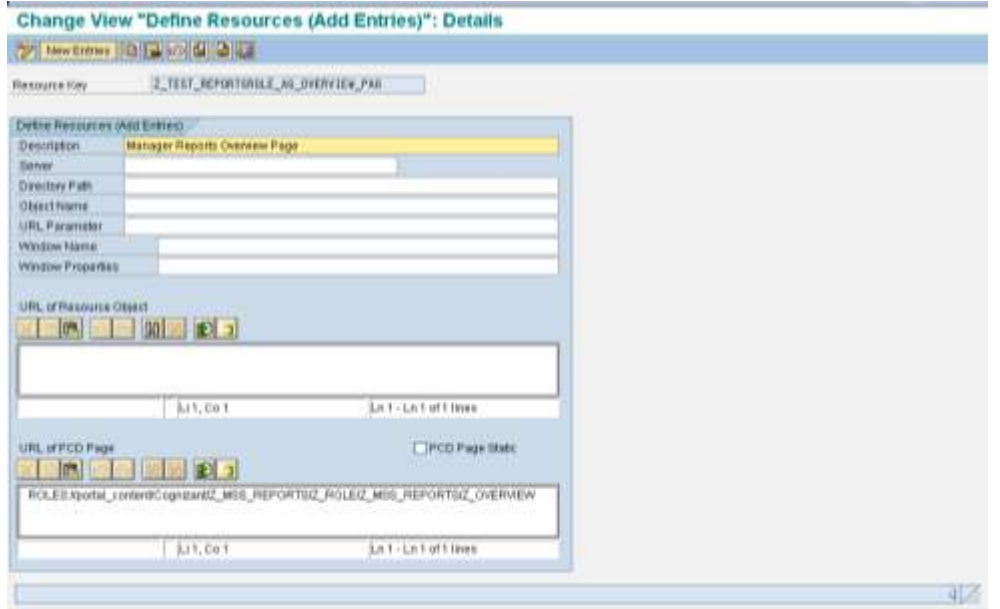

#### <span id="page-3-1"></span>**Creation of the Overview page for the Area Group**

An iView will have to be created using the standard component's application namespace - "**sap.com/pcui\_gp~xssutils**" and application name – "**XssMenu**"(Reason being this is for the Area Group which is the first level of navigation). This iView has to be assigned to a Webdynpro page and the PCD path of the page has to be provided in the Resource linked to Area Group. The Area Group name which we have configured in the SPRO is specified here in the iView, which will establish the link between the portal iView and the Area Group in the backend. This is specified in the Application Parameters property of this iView.

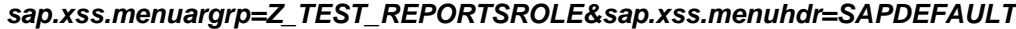

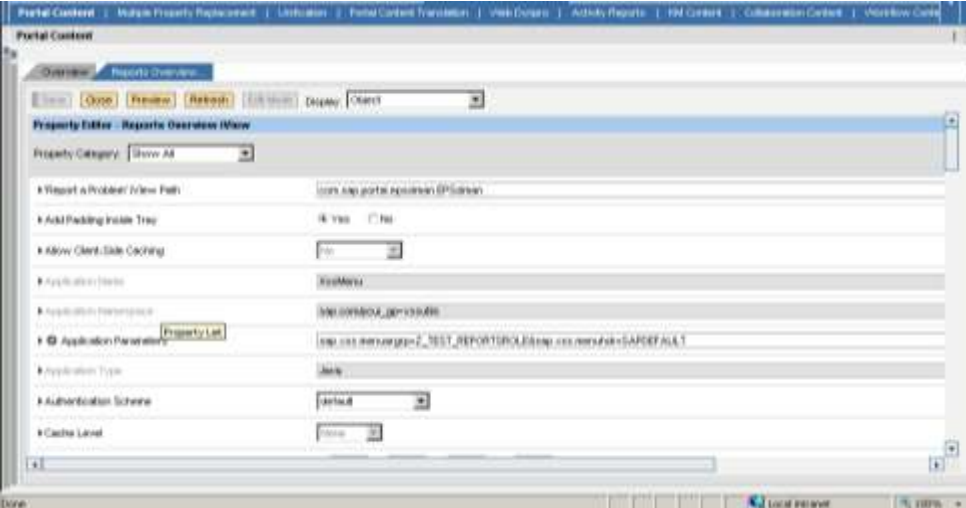

#### <span id="page-4-0"></span>**Area Group Page Overview**

This is the main overview page for the role – this has been tagged to the role we have created, hence forms as the overview page which will pick the areas assigned to it and display them.

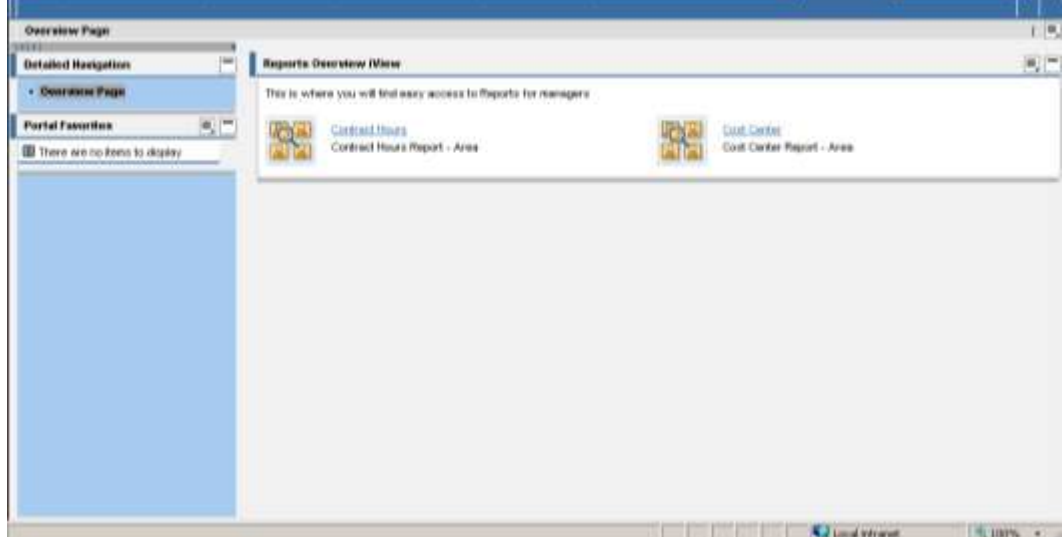

#### <span id="page-4-1"></span>**Creation of Area Page**

Now we have created the Role (as in Area Group) and we have to create the areas (as in Worksets) under this Role. The Area is created and a desired description which needs to be displayed in the Area Overview page should be added in the text box in the Area Description. A corresponding Overview page has to be created for the Area. The "Area Group Link Type" should be Webdynpro Java application, as we will be creating an Overview iView using a standard Webdynpro application.

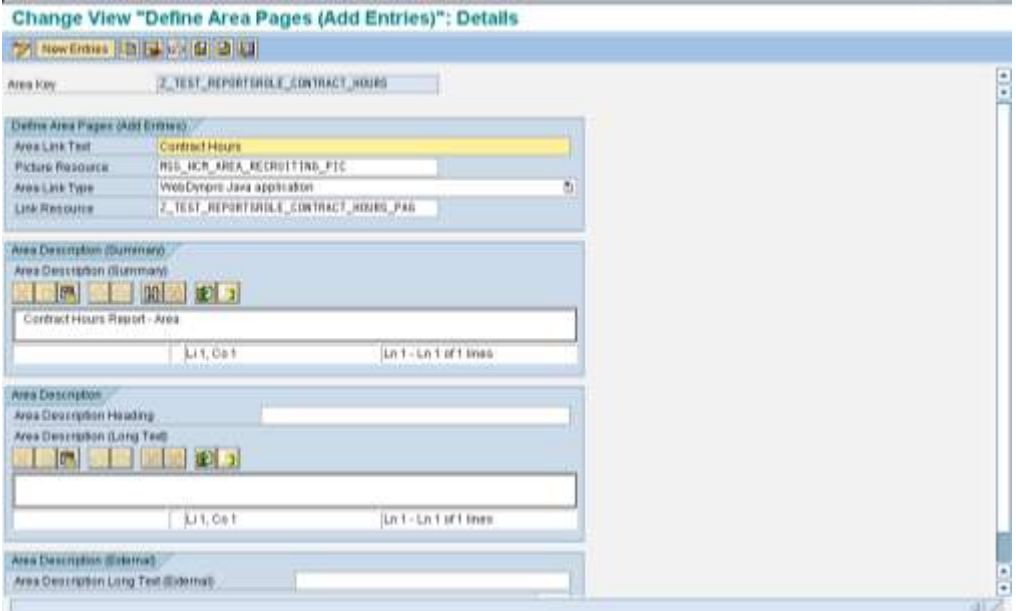

#### <span id="page-5-0"></span>**Resource Creation for the Area Page**

Now that we have created the Area, we have to create an Area Overview Page (similar to the one we created for the Area Group) with the same name as specified in the Link Resource above. The PCD path of the Overview Page created should be specified here.

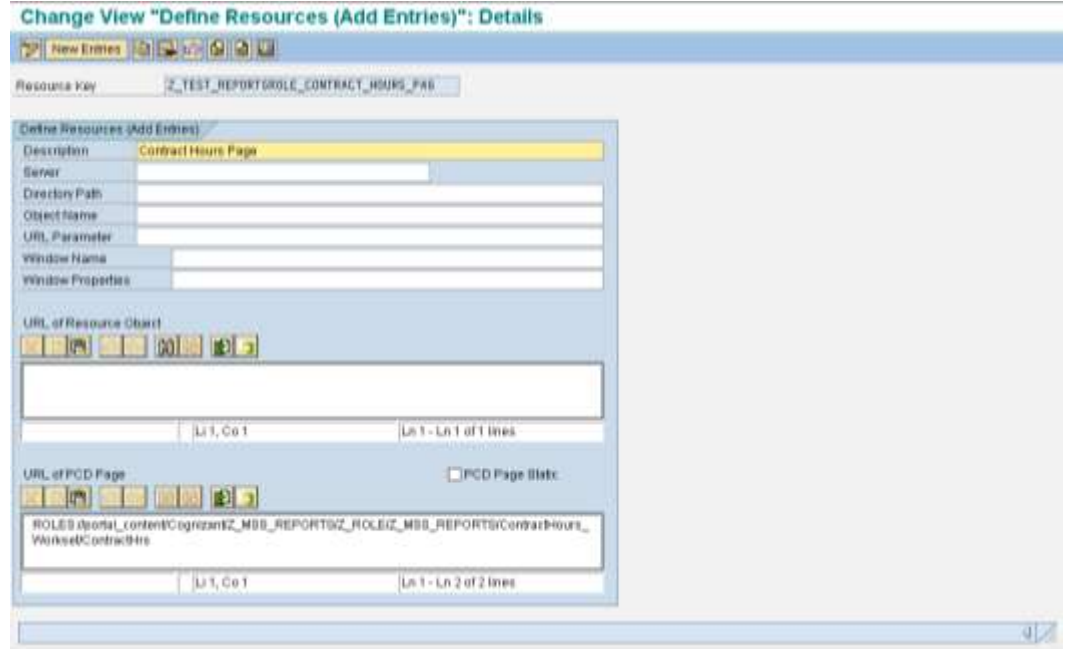

#### <span id="page-5-1"></span>**Creation of the Overview page for the Area Group**

An iView will have to be created using the standard component's application namespace - "**sap.com/pcui\_gp~xssutils**" and application name – "**XssMenuArea**"(Unlike the earlier Overview Page's Application Name, Reason being this is for the Area which is the second level of navigation). This iView has to be assigned to a Webdynpro page and the PCD path of the page has to be provided in the Resource linked to Area in the previous step.

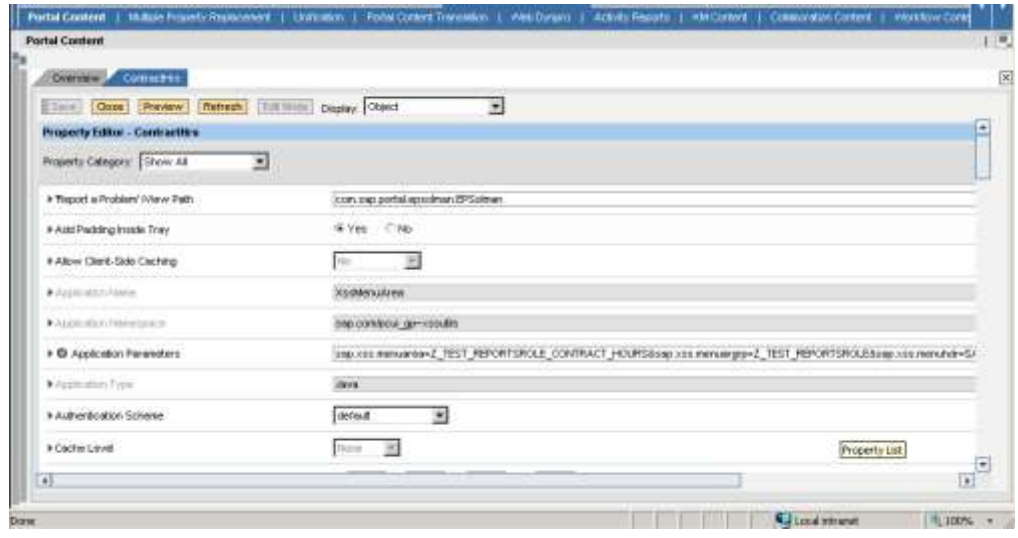

#### <span id="page-6-0"></span>**Area Page Overview**

Area Overview Page – This is the Overview page that will be displayed when the Area is clicked (Workset). This iView is linked to the Area through the Area Link Resource as per Step 6.

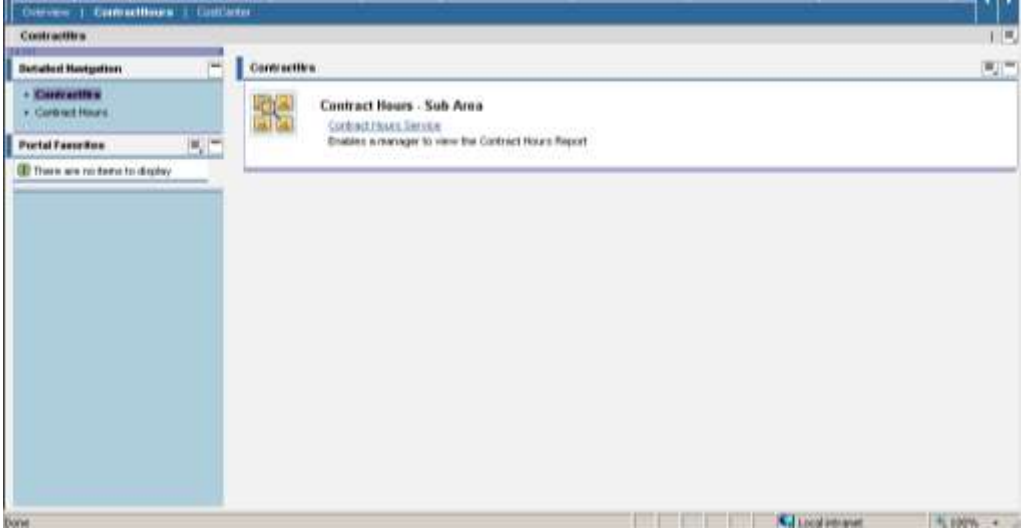

#### <span id="page-6-1"></span>**Assigning Area to Area Group Page**

Now that we have created the Area and a Link Resource to the Area, we have to assign this Area to the Area Group which we had created earlier. This establishes the link between the Area Group and the Area. We need to copy one of the existing entries to make a new entry. We need to specify the Area Group key and the corresponding Area keys which needs to be linked to that Area Group (as in Role). The positioning also has to be specified against the Area mapping.

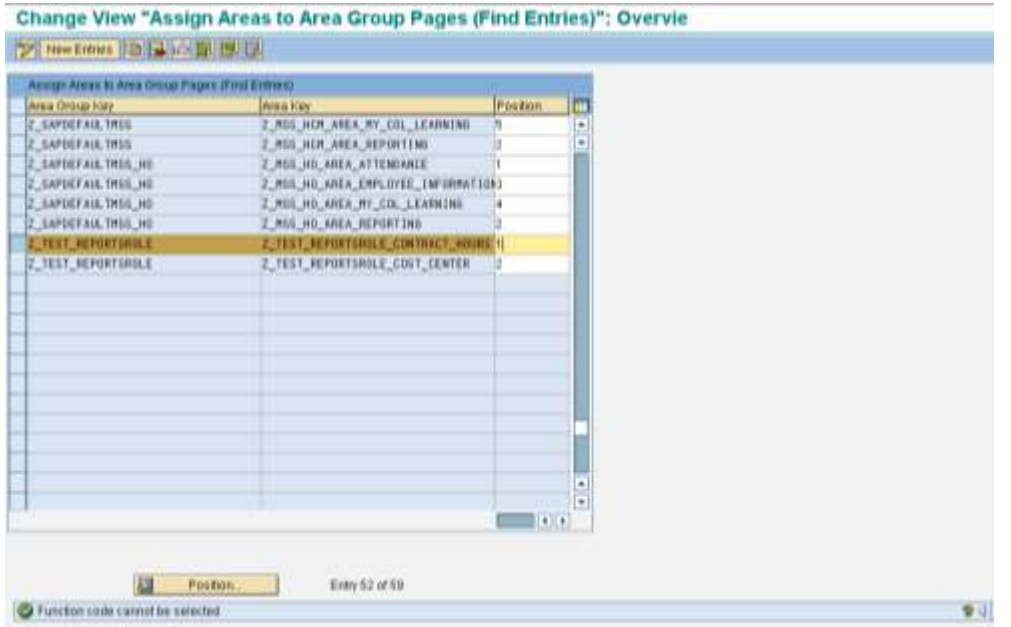

#### <span id="page-7-0"></span>**Creation of Sub Area**

Now we have to create a Sub Area which will be displayed inside the Area. This is for the link between the Area and the Service. The Sub Area text entered will be displayed as a hyper link in the Area Overview page.

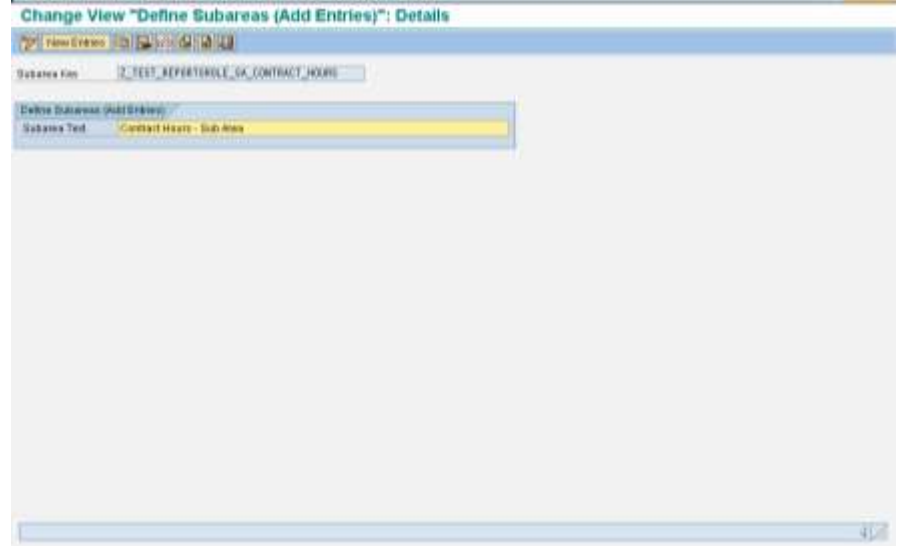

#### <span id="page-7-1"></span>**Assigning Sub Area to Area Page**

Now that we have created the Sub Area, this has to be mapped to the relevant Area (ie. The Workset under which this has to be displayed). The position of display also has to be mentioned here.

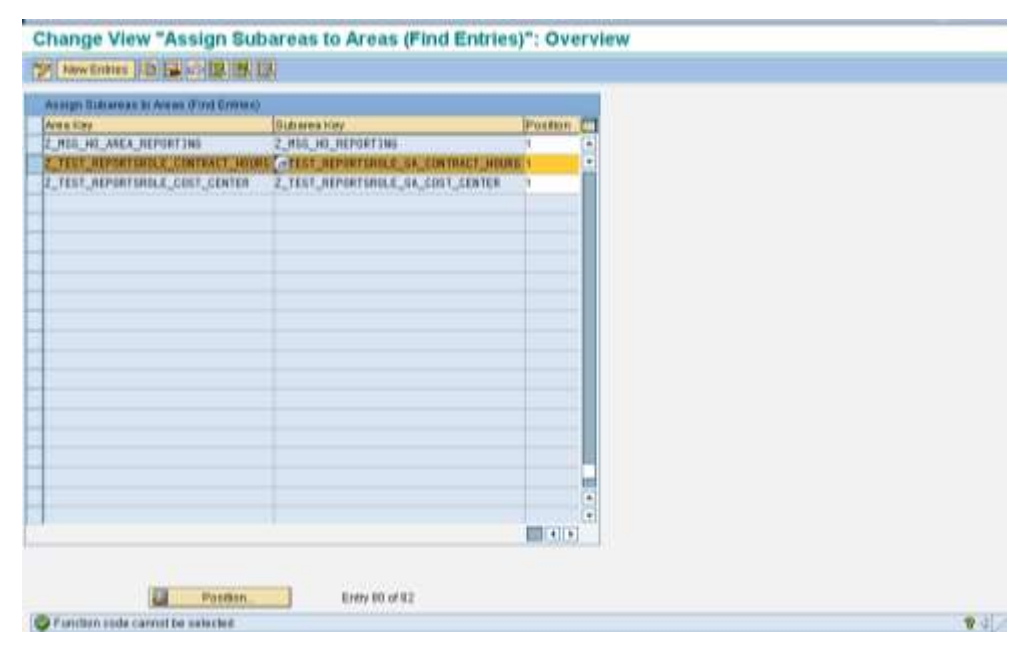

#### <span id="page-8-0"></span>**Creation of Service**

A Service needs to be created which tags the Sub Area with that of the Resource(iView) which is going to be mapped to the hyper link. The text that is provided in the "Service Description" will be displayed below the hyper link in the Area Overview page. We should provide the Link Resource for this Service and the corresponding type of Service (ITS based, Webdynpro, PCD Page etc.)

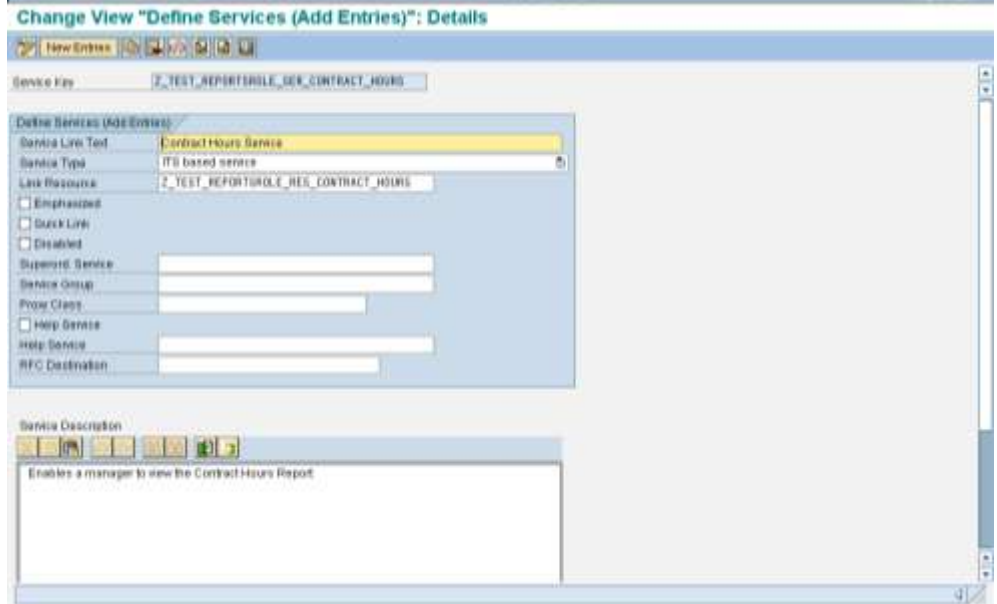

#### <span id="page-8-1"></span>**Assigning Service to Sub Area**

The created Service needs to be mapped to the Sub Area we had created earlier. The Sub Area Key, Service Key and the Position has to be mentioned here.

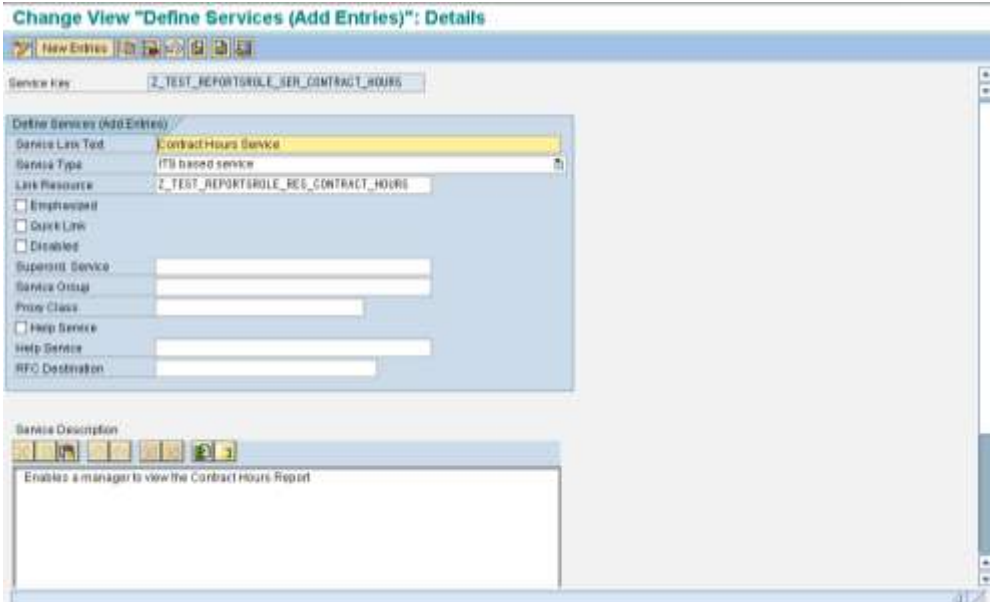

#### <span id="page-9-0"></span>**Resource creation for the Service**

Finally a Resource needs to be created, where we will provide the PCD location of the iView, Page. The important point to be noted here is, the PCD path that is provided here should be the one taken from the Role and not directly from the PCD object (ie. The iView, Page etc.). This can be retrieved by opening the Role associated and clicking on the Page (which we need to map to the Resource) and click on Properties. From the property editor displayed in the right side, the PCD Path property's value should be taken.

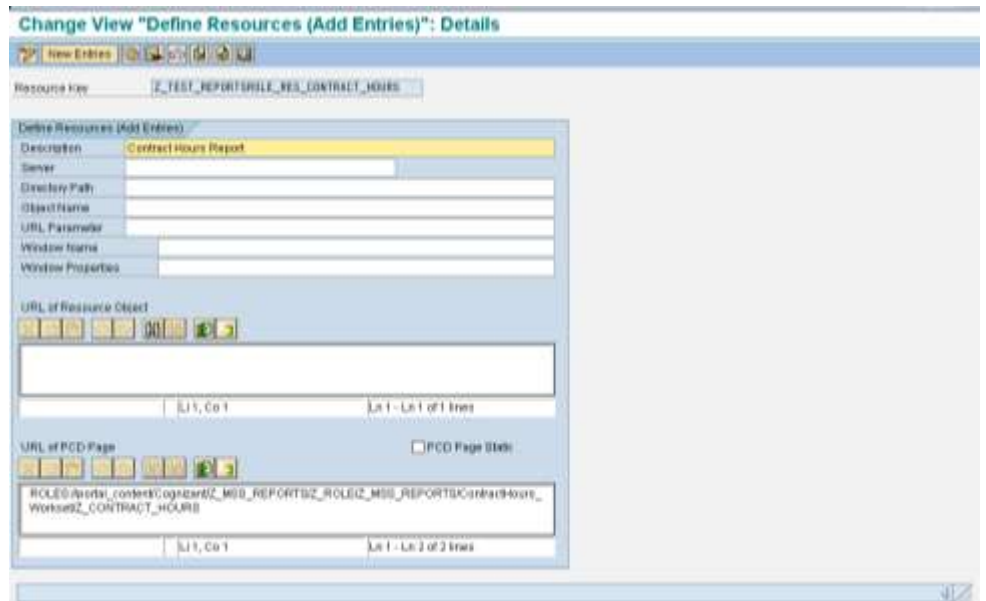

Eg. For the above mentioned Resource, the PCD path should be taken as mentioned below.

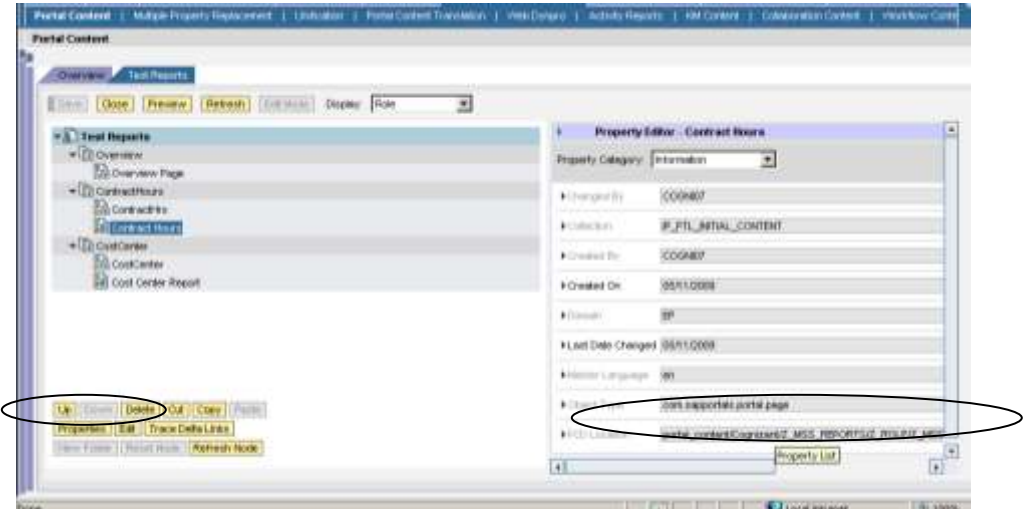

## <span id="page-10-0"></span>**Related Content**

For more information, visit the **Enterprise Resource Planning homepage**. For more information, visit the **Business Process Expert homepage**.

## <span id="page-11-0"></span>**Disclaimer and Liability Notice**

This document may discuss sample coding or other information that does not include SAP official interfaces and therefore is not supported by SAP. Changes made based on this information are not supported and can be overwritten during an upgrade.

SAP will not be held liable for any damages caused by using or misusing the information, code or methods suggested in this document, and anyone using these methods does so at his/her own risk.

SAP offers no guarantees and assumes no responsibility or liability of any type with respect to the content of this technical article or code sample, including any liability resulting from incompatibility between the content within this document and the materials and services offered by SAP. You agree that you will not hold, or seek to hold, SAP responsible or liable with respect to the content of this document.